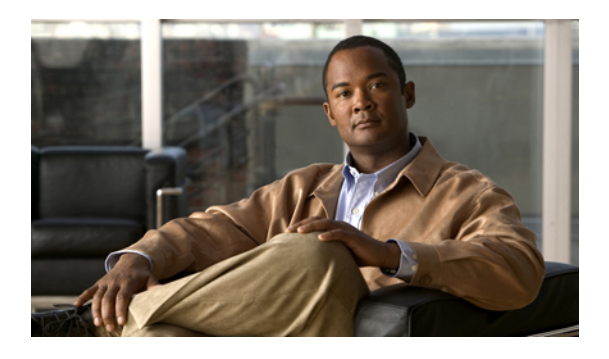

# **Configuring the Fabric Interconnects**

This chapter includes the following sections:

- Initial [System](#page-0-0) Setup, page 1
- Performing an Initial System Setup for a Standalone [Configuration,](#page-2-0) page 3
- Initial System Setup for a Cluster [Configuration,](#page-4-0) page 5
- Enabling a Standalone Fabric Interconnect for Cluster [Configuration,](#page-7-0) page 8
- Ethernet [Switching](#page-7-1) Mode, page 8
- [Configuring](#page-8-0) the Ethernet Switching Mode, page 9
- Monitoring a Fabric [Interconnect,](#page-9-0) page 10
- Changing Properties of a Fabric [Interconnect,](#page-10-0) page 11
- Changing Access to a Fabric [Interconnect,](#page-10-1) page 11

## <span id="page-0-0"></span>**Initial System Setup**

The first time that you access a fabric interconnect in a Cisco UCS instance, a setup wizard prompts you for the following information required to configure the system:

- Installation method (GUI or CLI)
- Setup mode (restore from full system backup or initial setup)
- System configuration type (standalone or cluster configuration)
- System name
- Admin password
- Management port IP address and subnet mask
- Default gateway IP address
- DNS Server IP address
- Default domain name

### **Setup Mode**

You can choose to either restore the system configuration from an existing backup file, or manually setup the system by going through the setup wizard. If you choose to restore the system, the backup file must be reachable from the management network.

### **System Configuration Type**

You can configure a Cisco UCS instance to use a single fabric interconnect in a standalone configuration or to use a redundant pair of fabric interconnects in a cluster configuration.

A cluster configuration provides high availability. If one fabric interconnect becomes unavailable, the other takes over. Only one management port (Mgmt0) connection is required to support a cluster configuration; however, both Mgmt0 ports should be connected to provide link-level redundancy.

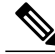

**Note**

The cluster configuration only provides redundancy for the management plane. Data redundancy is dependent on the user configuration and may require a third-party tool to support data redundancy.

To use the cluster configuration, the two fabric interconnects must be directly connected together using Ethernet cables between the L1 (L1-to-L1) and L2 (L2-to-L2) high availability ports, with no other fabric interconnects in between. This allows the two fabric interconnects to continuously monitor the status of each other and quickly know when one has failed.

Both fabric interconnects in a cluster configuration must go through the initial setup process. The first fabric interconnect to be setup must be enabled for a cluster configuration, then when the second fabric interconnect is setup, it detects the first fabric interconnect as a peer fabric interconnect in the cluster.

For more information, refer to the *Cisco UCS 6100 Series Fabric Interconnect Hardware Installation Guide*.

### **Management Port IP Address**

In a standalone configuration, you must specify only one IP address and the subnet mask for the single management port on the fabric interconnect.

In a cluster configuration, you must specify the following three IP addresses in the same subnet:

- Management port IP address for fabric interconnect A
- Management port IP address for fabric interconnect B
- Cluster IP address

**Tip**

After the initial configuration, you can change the management IP port and the related subnet mask in the Cisco UCS Manager CLI. You cannot make this change in the Cisco UCS Manager GUI.

# <span id="page-2-0"></span>**Performing an Initial System Setup for a Standalone Configuration**

#### **Before You Begin**

- **1** Verify the following physical connections on the fabric interconnect:
	- The console port is physically connected to a computer terminal or console server.
	- The management Ethernet port (mgmt0) is connected to an external hub, switch, or router.

For more information, refer to the *Cisco UCS Hardware Installation Guide* for your fabric interconnect.

- **2** Verify that the console port parameters on the computer terminal (or console server) attached to the console port are as follows:
	- 9600 baud
	- 8 data bits
	- No parity
	- 1 stop bit
- **3** Collect the following information that you will need to supply during the initial setup:
	- System name
	- Password for the admin account
	- Management port IP address and subnet mask
	- Default gateway IP address
	- DNS server IP address (optional)
	- Domain name for the system (optional)

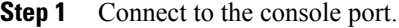

- **Step 2** Power on the fabric interconnect. You will see the power on self-test messages as the fabric interconnect boots.
- **Step 3** At the installation method prompt, enter gui.
- **Step 4** If the system cannot access a DHCP server, you are prompted to enter the following information:
	- IP address for the management port on the fabric interconnect
	- Subnet mask for the management port on the fabric interconnect
- IP address for the default gateway assigned to the fabric interconnect
- **Step 5** Copy the web link from the prompt into a supported web browser and go to the Cisco UCS Manager GUI launch page.
- **Step 6** On the Cisco UCS Manager GUI launch page, select **Express Setup**.
- **Step 7** On the **Springfield Express Setup** page, select **Initial Setup** and click **Submit**.
- **Step 8** In the **Cluster and Fabric Setup** Area, select the **Standalone Mode** option.
- **Step 9** In the **System Setup** Area, complete the following fields:

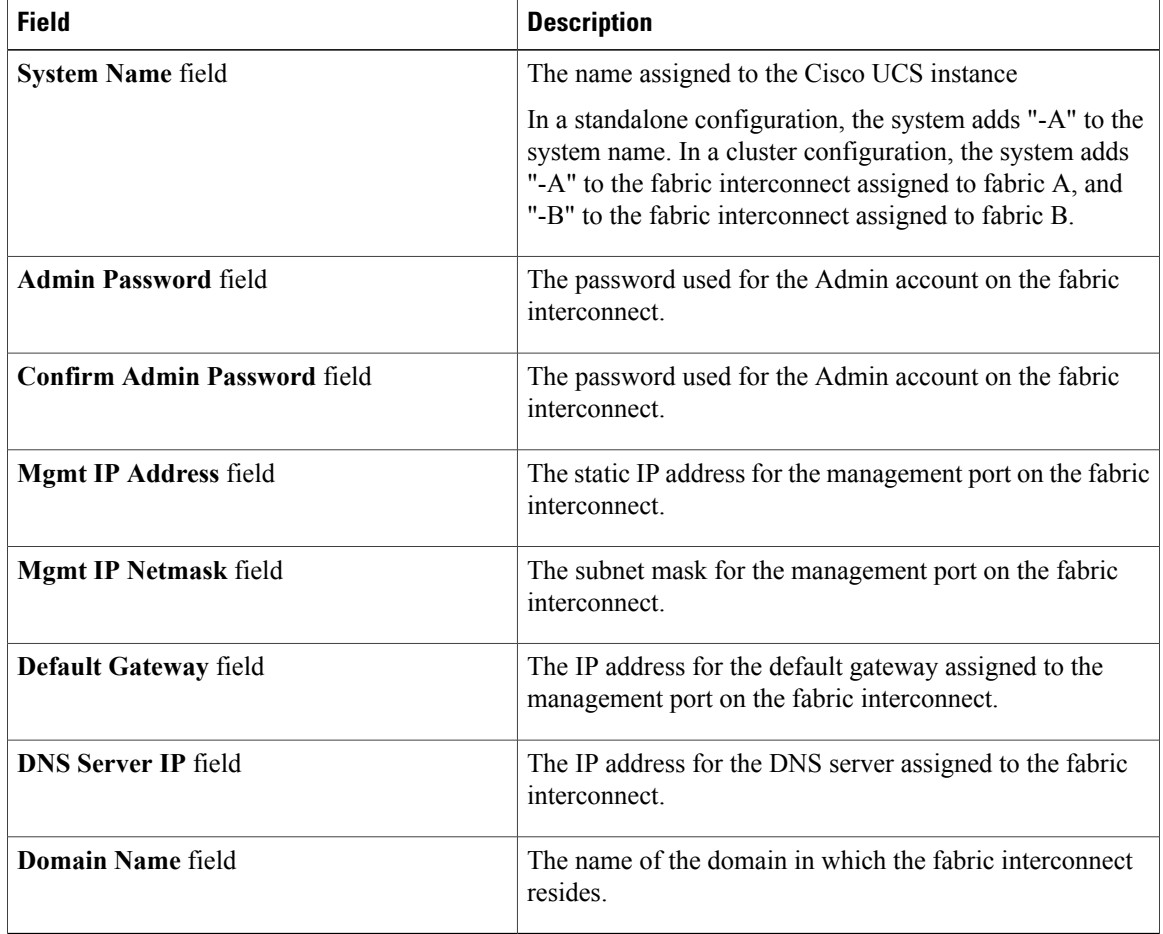

#### **Step 10** Click **Submit.**

A page displays the results of your setup operation.

## <span id="page-4-0"></span>**Initial System Setup for a Cluster Configuration**

### **Performing an Initial System Setup on the First fabric interconnect**

#### **Before You Begin**

- **1** Verify the following physical connections on the fabric interconnect:
	- A console port on the first fabric interconnect is physically connected to a computer terminal or console server.
	- The management Ethernet port (mgmt0) is connected to an external hub, switch, or router.
	- The L1 ports on both fabric interconnects are directly connected to each other.
	- The L2 ports on both fabric interconnects are directly connected to each other.

For more information, refer to the *Cisco UCS Hardware Installation Guide* for your fabric interconnect.

- **2** Verify that the console port parameters on the computer terminal (or console server) attached to the console port are as follows:
	- 9600 baud
	- 8 data bits
	- No parity
	- 1 stop bit
- **3** Collect the following information that you will need to supply during the initial setup:
	- System name
	- Password for the admin account
	- Three static IP addresses: two for the management port on both fabric interconnects (one per fabric interconnect), and one for the cluster IP address used by Cisco UCS Manager
	- Subnet mask for the three static IP addresses
	- Default gateway IP address
	- DNS server IP address (optional)
	- Domain name for the system (optional)

- **Step 1** Connect to the console port.
- **Step 2** Power on the fabric interconnect.

You will see the power on self-test messages as the fabric interconnect boots.

- **Step 3** At the installation method prompt, enter gui.
- **Step 4** If the system cannot access a DHCP server, you are prompted to enter the following information:
	- IP address for the management port on the fabric interconnect
	- Subnet mask for the management port on the fabric interconnect
	- IP address for the default gateway assigned to the fabric interconnect
- **Step 5** Copy the web link from the prompt into a web browser and go to the Cisco UCS Manager GUI launch page.
- **Step 6** On the Cisco UCS Manager GUI launch page, select **Express Setup**.
- **Step 7** On the **Springfield Express Setup** page, select **Initial Setup** and click **Submit**.
- **Step 8** In the **Cluster and Fabric Setup** Area:
	- a) Click the **Enable Clustering** option.
	- b) For the **Fabric Setup** option, select **Fabric A**.
	- c) In the **Cluster IP Address** field, enter the IP address that Cisco UCS Manager will use.
- **Step 9** In the **System Setup** Area, complete the following fields:

| <b>Field</b>                        | <b>Description</b>                                                                                                    |
|-------------------------------------|----------------------------------------------------------------------------------------------------|
| <b>System Name field</b>            | The name assigned to the Cisco UCS instance                                                                                                    |
|                                     | In a standalone configuration, the system adds "-A" to the<br>system name. In a cluster configuration, the system adds<br>"-A" to the fabric interconnect assigned to fabric A, and<br>"-B" to the fabric interconnect assigned to fabric B. |
| <b>Admin Password field</b>         | The password used for the Admin account on the fabric<br>interconnect.                                                                                                    |
| <b>Confirm Admin Password field</b> | The password used for the Admin account on the fabric<br>interconnect.                                                                                                    |
| <b>Mgmt IP Address field</b>        | The static IP address for the management port on the fabric<br>interconnect.                                                                                                    |
| <b>Mgmt IP Netmask field</b>        | The subnet mask for the management port on the fabric<br>interconnect.                                                                                                    |
| Default Gateway field               | The IP address for the default gateway assigned to the<br>management port on the fabric interconnect.                                                                                                    |
| <b>DNS Server IP field</b>          | The IP address for the DNS server assigned to the fabric<br>interconnect.                                                                                                    |
| Domain Name field                   | The name of the domain in which the fabric interconnect<br>resides.                                                                                                    |

**Step 10** Click **Submit**.

A page displays the results of your setup operation.

### **Performing an Initial System Setup on the Second Fabric Interconnect**

#### **Before You Begin**

You must ensure the following:

- A console port on the second fabric interconnect is physically connected to a computer terminal or console server.
- You know the password for the admin account on the first fabric interconnect that you configured.

#### **Procedure**

- **Step 1** Connect to the console port. **Step 2** Power on the fabric interconnect. You will see the power on self-test messages as the fabric interconnect boots. **Step 3** At the installation method prompt, enter gui. **Step 4** If the system cannot access a DHCP server, you are prompted to enter the following information: • IP address for the management port on the fabric interconnect • Subnet mask for the management port on the fabric interconnect • IP address for the default gateway assigned to the fabric interconnect **Step 5** Copy the web link from the prompt into a web browser and go to the Cisco UCS Manager GUI launch page. **Step 6** On the Cisco UCS Manager GUI launch page, select **Express Setup**.
- **Step 7** On the **Springfield Express Setup** page, select **Initial Setup** and click **Submit**. The fabric interconnect should detect the configuration information for the first fabric interconnect.

#### **Step 8** In the **Cluster and Fabric Setup** Area:

- a) Select the **Enable Clustering** option.
- b) For the **Fabric Setup** option, make sure **Fabric B** is selected.
- **Step 9** In the **System Setup** Area, enter the password for the Admin account into the **Admin Password of Master** field.
- **Step 10** Click **Submit**.

A page displays the results of your setup operation.

# <span id="page-7-0"></span>**Enabling a Standalone Fabric Interconnect for Cluster Configuration**

You can add a second fabric interconnect to an existing Cisco UCS instance that uses a single standalone fabric interconnect. To do this, you must enable the standalone fabric interconnect for cluster operation, and then add the second fabric interconnect to the cluster.

#### **Procedure**

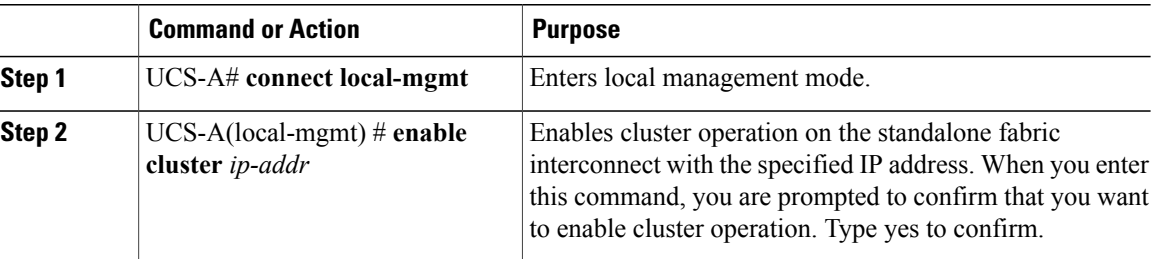

The following example enables a standalone fabric interconnect with IP address 192.168.1.101 for cluster operation:

```
UCS-A# connect local-mgmt
UCS-A(local-mgmt)# enable cluster 192.168.1.101
This command will enable cluster mode on this setup. You cannot change it
back to stand-alone. Are you sure you want to continue? (yes/no): yes
UCS-A(local-mgmt)#
```
#### **What to Do Next**

Add the second fabric interconnect to the cluster.

## <span id="page-7-1"></span>**Ethernet Switching Mode**

The Ethernet switching mode determines how the fabric interconnect behaves as a switching device between the servers and the network. The fabric interconnect operates in either of the following Ethernet switching modes:

#### **End-Host Mode**

End-host mode allows the fabric interconnect to act as an end host to the network, representing all server (hosts) connected to it through vNICs. This is achieved by pinning (either dynamically pinned or hard pinned) vNICs to uplink ports, which provides redundancy toward the network, and makes the uplink ports appear as server ports to the rest of the fabric. When in end-host mode, the fabric interconnect does not run the Spanning Tree Protocol (STP) and avoids loops by denying uplink ports from forwarding traffic to each other, and by denying egress server traffic on more than one uplink port at a time. End-host mode is the default Ethernet switching mode and should be used if either of the following are used upstream:

- Layer 2 switching for L2 Aggregation
- Virtual Switching System (VSS) aggregation layer

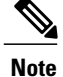

When end-host mode is enabled, if a vNIC is hard pinned to an uplink port and this uplink port goes down, the system cannot re-pin the vNIC, and the vNIC remains down.

#### **Switch Mode**

Switch mode is the traditional Ethernet switching mode. The fabric interconnect runs STP to avoid loops, and broadcast and multicast packets are handled in the traditional way. Switch mode is not the default Ethernet switching mode, and should be used only if the fabric interconnect is directly connected to a router, or if either of the following are used upstream:

- Layer 3 aggregation
- VLAN in a box

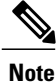

For both Ethernet switching modes, even when vNICs are hard pinned to uplink ports, all server-to-server unicast traffic in the server array is sent only through the fabric interconnect and is never sent through uplink ports. Server-to-server multicast and broadcast traffic is sent through all uplink ports in the same VLAN.

### <span id="page-8-0"></span>**Configuring the Ethernet Switching Mode**

#### Ú **Important**

When you change the Ethernet switching mode, Cisco UCS Manager logs you out and restarts the fabric interconnect. For a cluster configuration, Cisco UCS Manager restarts both fabric interconnects sequentially. The second fabric interconnect can take several minutes to complete the change in Ethernet switching mode and become system ready.

#### **Procedure**

- **Step 1** In the **Navigation** pane, click the **Equipment** tab.
- **Step 2** On the **Equipment** tab, expand **Equipment** ➤ **Fabric Interconnects** ➤ *Fabric\_Interconnect\_Name*.
- **Step 3** In the **Work** pane, click the **General** tab.
- **Step 4** In the **Actions** area of the **General** tab, click one of the following links:
	- **Set Switching Mode**
	- **Set End-Host Mode**

The link for the current Ethernet switching mode is dimmed.

- **Step 5** In the dialog box, click **Yes**. Cisco UCS Manager restarts the fabric interconnect, logs you out, and disconnects Cisco UCS Manager GUI.
- **Step 6** Launch Cisco UCS Manager GUI and log back in to continue configuring your system.

# <span id="page-9-0"></span>**Monitoring a Fabric Interconnect**

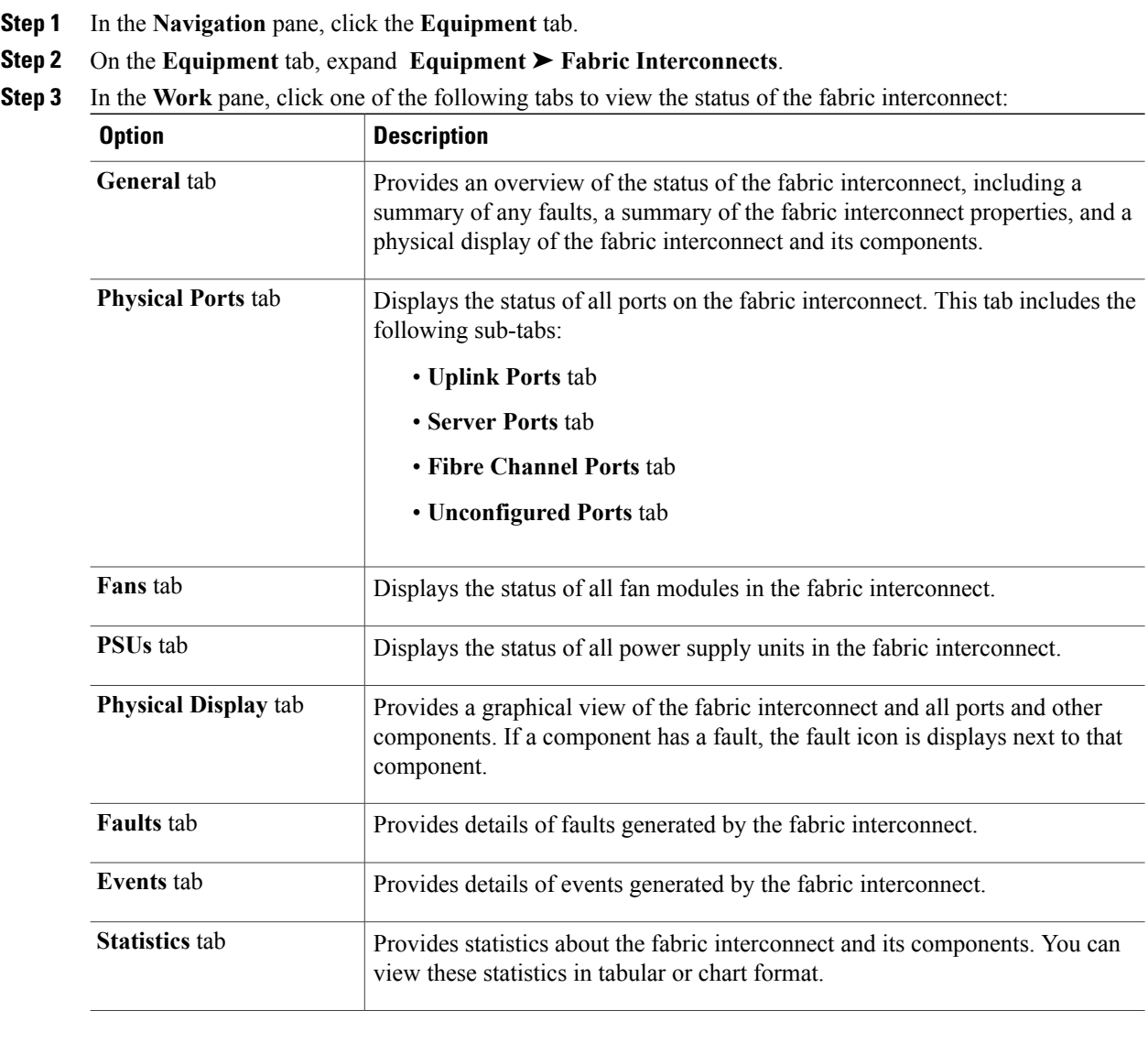

## <span id="page-10-0"></span>**Changing Properties of a Fabric Interconnect**

#### **Procedure**

- **Step 1** In the **Navigation** pane, click the **Admin** tab.
- **Step 2** On the **Admin** tab, click **All**.
- **Step 3** In the **Work** pane, click the **General** tab.
- **Step 4** In the **Actions** area, click **Change System Name/IP Address**.
- **Step 5** In the **Properties for: UCS Manager** dialog box, change one or more of the following fields:

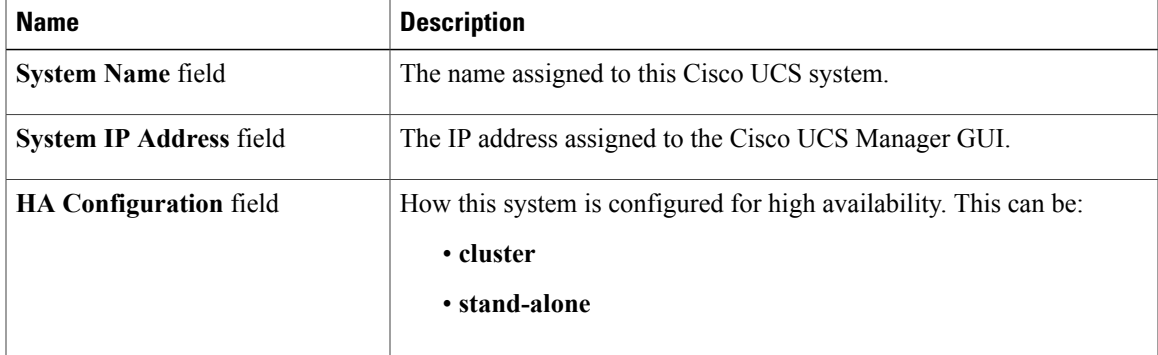

#### **Step 6** Click **OK**.

**Step 7** Log out of Cisco UCS Manager GUI and log back in again to see your changes.

## <span id="page-10-1"></span>**Changing Access to a Fabric Interconnect**

In-band access cannot be changed from Cisco UCS Manager GUI.

- **Step 1** In the **Navigation** pane, click the **Admin** tab.
- **Step 2** On the **Admin** tab, click **All**.
- **Step 3** In the **Work** pane, click the **General** tab.
- **Step 4** In the **Actions** area, click **Change** *Fabric\_Interconnect\_Name* **Access**.
- **Step 5** In the **Properties for:** *Fabric\_Interconnect\_Name* dialog box, click the **Communication Services** tab.
- **Step 6** Change one or more of the following fields:

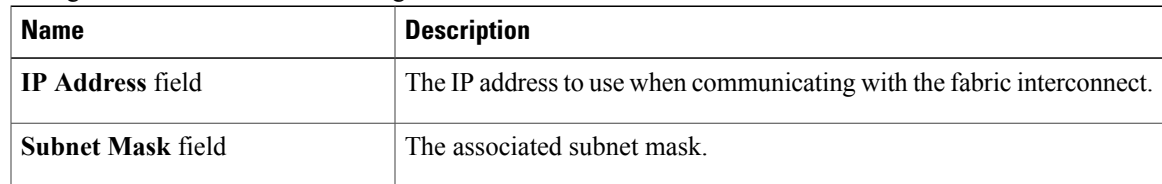

 $\mathbf l$ 

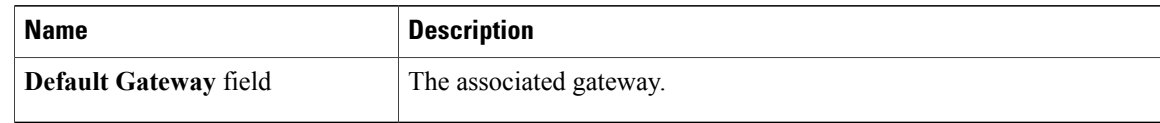

**Step 7** Click **OK**.